# 武汉纤效电子科技 **openwrt sdk** 编译使用说明

### 第一部分:搭建编译环境(编译在 **linux** 环境下)

1、在编译 openwrt 固件之前需要搭建好编译环境,安装好如下一些库: sudo apt-get install gcc sudo apt-get install g++ sudo apt-get install binutils sudo apt-get install patch sudo apt-get install bzip2 sudo apt-get install flex sudo apt-get install make sudo apt-get install gettext  $\backslash$  pkg-config sudo apt-get install unzip sudo apt-get install zlib1g-dev sudo apt-get install libc6-dev sudo apt-get install subversion sudo apt-get install libncurses5-dev sudo apt-get install gawk  $\lambda$  sharutils sudo apt-get install curl sudo apt-get install libxml-parser-perl sudo apt-get install ocaml-nox sudo apt-get install build-essential sudo apt-get install gcc-multilib sudo apt-get install git-core sudo apt-get install bison sudo apt-get install autoconf sudo apt-get install texinfo sudo apt-get install ncurses-term sudo apt-get install asciidoc sudo apt-get install libz-dev

在 ubuntu 下,同时按住 Ctrl + Alt + T,调出终端 输入以上命令安装依赖库,以 gcc 为例如下:

```
:hang@ubuntu:~$ sudo apt-get install gcc<br>E在读取软件包列表... 完成<br>E在分析软件包的依赖关系树
正在分析软件包的依赖关系树<br>正在读取状态信息... 完成<br>gcc 已经是最新版 (4:5.3.1-1ubuntu1)。<br>下列软件包是自动安装的并且现在不需要了 :<br>libgif7:i386 libp11-kit-gnome-keyring:i386<br>linux-image-extra-4.4.0-21-generic linux-image-extra-4.4.0-38-generic<br>wine-gecko2.21 wine-gecko
zhanq@ubuntu:~$
```
\*注意:安装时看看打印信息确认库是否安装成功,某些库安装失败会导致后面的编译出错。 以上截图显示的 gcc 库已经安装了;如果显示安装失败,请重新安装,直到安装完所有库。搭 建好环境是关键所在,一定确保环境 ok 。

# 第二部分:下载 **OpenWrt** 源码并编译

1、从 openwrt 网站上下载 openwrt 源码:(<https://github.com/openwrt/openwrt>)

git clone https://github.com/openwrt/openwrt.git

2、下载完成后,将会出现 openwrt/这个目录,如下:

```
zhang@ubuntu:~$ ls
                                                              公共的<br>模板
examples.desktop
                 openwrt15.05-old
                                              unknown
                 openwrt sdk编译使用说明.odt
qittest
                                              VirtualBox VMs
                                                                      音乐
                                                              视频
minicom.log
                 qx_qsdk
                                              win-share
                                                                      桌面
                                                              图片
openwrt
                 regdb.txt
                                              zhang
openwr15.05trunk
                                              zp-openwrt
                                                              文档
zhang@ubuntu:~$
```
3、进入到 openwrt/目录下作如下操作:

#### cd openwrt/

./scripts/feeds update -a (确保 pc 网络畅通, 更新扩展) ./scripts/feeds install -a

zhang@ubuntu:~\$ cd openwrt zhang@ubuntu:~/openwrt\$ ls BSDmakefile dl include Makefile scripts package config docs key-build target Config.in feeds.conf.default key-build.pub **README** toolchain files core LICENSE rules.mk tools zhang@ubuntu:~/openwrt\$ ./scripts/feeds update -a Updating feed 'packages' from 'https://github.com/openwrt/packages.git;for-15.05 正克隆到 './feeds/packages'... remote: Counting objects: 2695, done. remote: Compressing objects: 100% (2271/2271), done. <mark>愛</mark>收对象中: 39% (1052/2695), 524.00 KiB | 39.00 KiB/s

4、输入这个命令后耐心等待更新完所有的扩展,更新完成后可以看到如下打印信息,然后 就可以执行下一条命令来安装扩展:

Updating feed 'management' from 'https://github.com/openwrt-management/packages. git; for-15.05'  $\sim$ 正克隆到 './feeds/management'... remote: Counting objects: 36, done. remote: Compressing objects: 100% (28/28), done. remote: Total 36 (delta 5), reused 23 (delta 0), pack-reused 0 展开对象中: 100% (36/36), 完成. 检查连接... 完成。 Create index file './feeds/management.index' Collecting package info: done Collecting target info: done zhang@ubuntu:~/openwrt\$ ./scripts/feeds install -a

\*注意:在使用./scripts/feeds update -a 的时候可能出现错误,检查网络畅通后再多尝试几次。

5、检查编译环境是否搭建完成使用 make defconfig,如下所示:

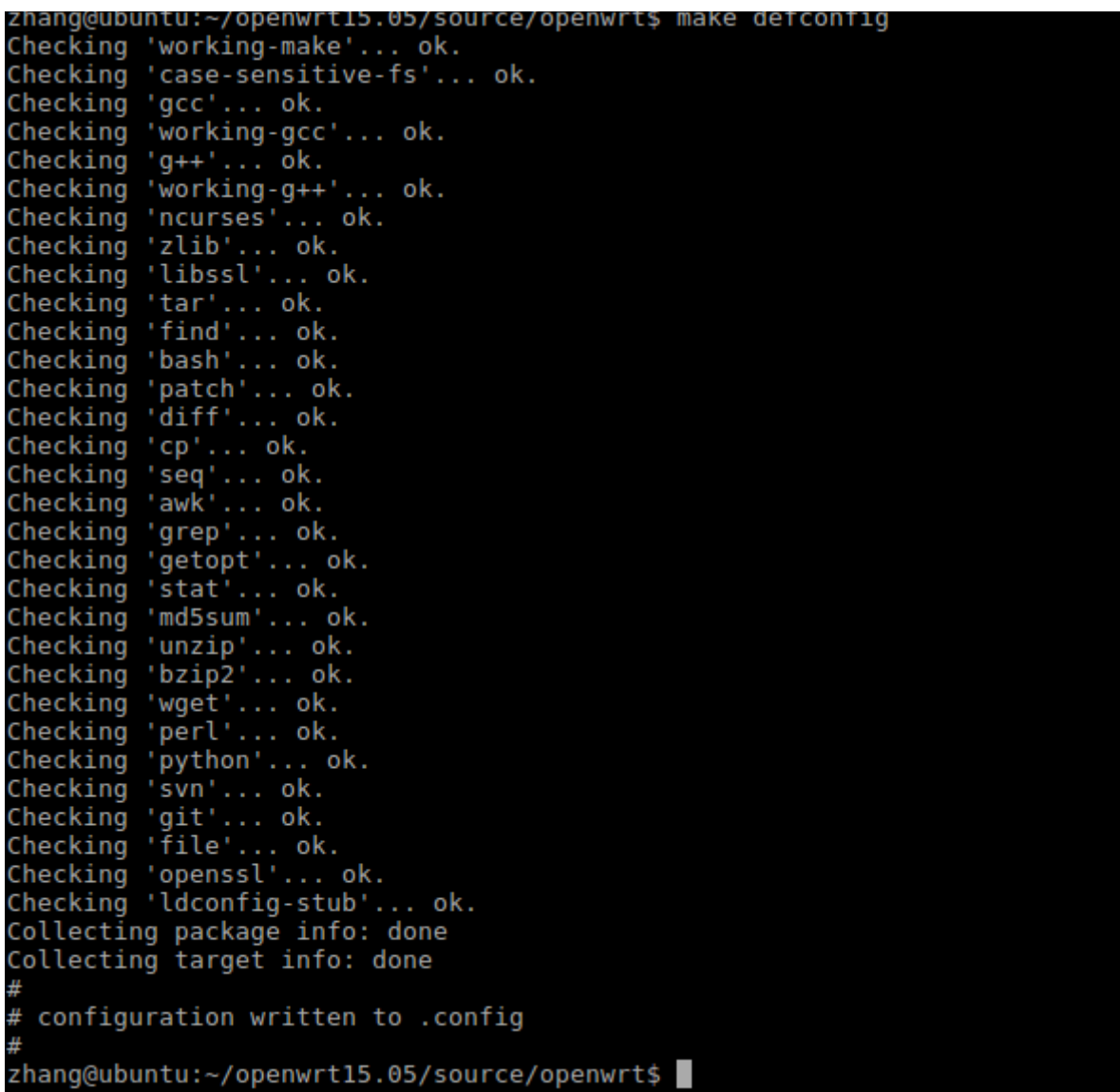

- \*注意:以上环境搭建 ok;如若环境出现问题会提示缺少哪些库未安装,手动去安装即可。
- 6、以上没问题可以编译自己的固件了。进入定制界面:

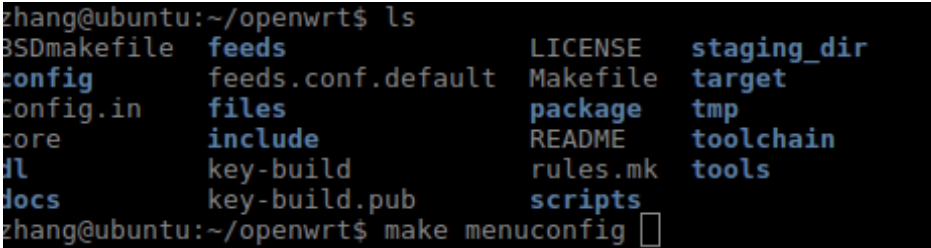

使用 make menuconfig 后,如果没有出错会弹出如下界面:

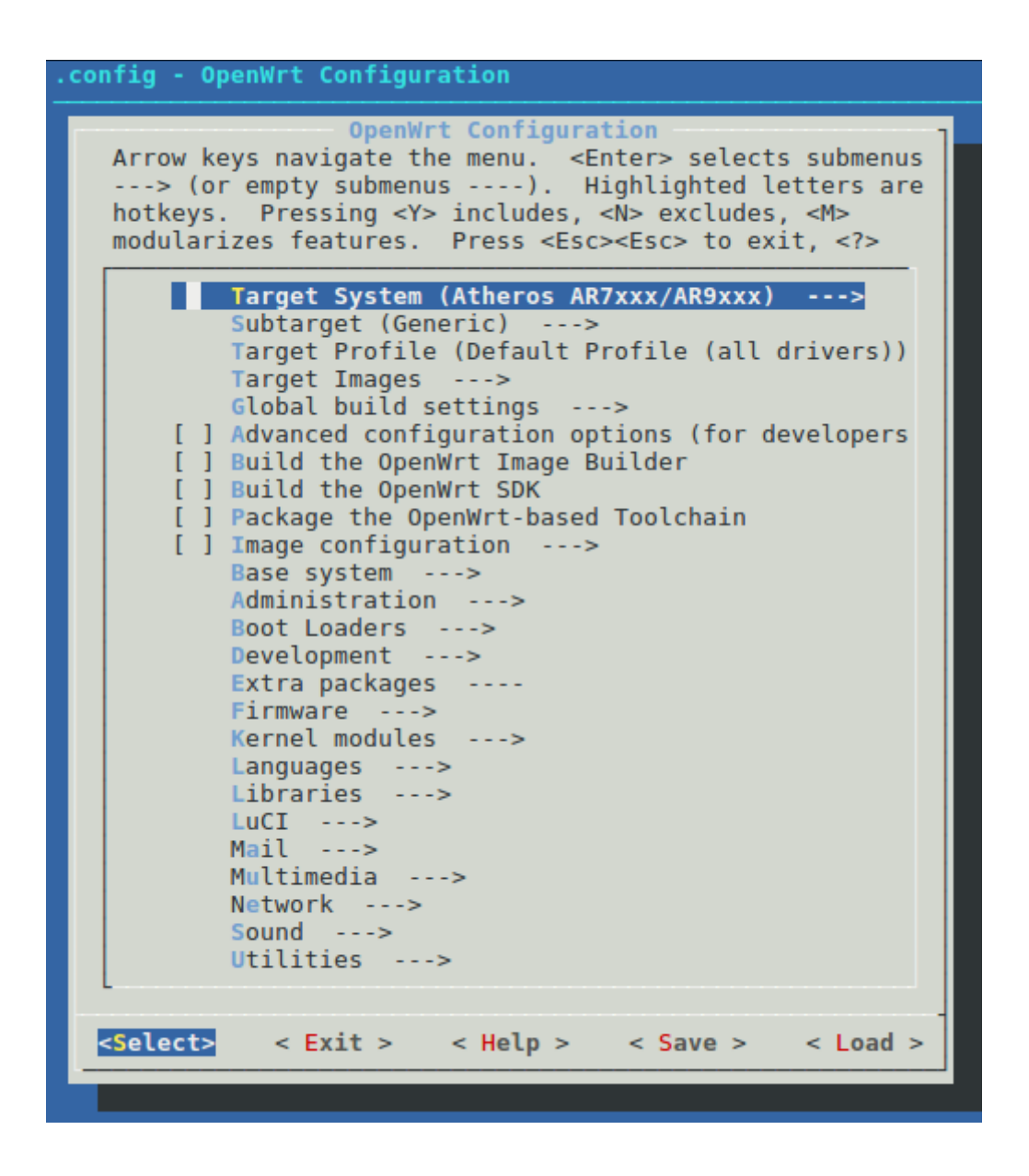

make 作为 openwrt 版本的编译命令,只能在 openwrt 目录执行,进入配置菜单界面, 键盘上下是移动光标,左右是选择底部按键,回车是确认,空格是设置选择模式,选项最前 面的选择模式有[\*]表示编译进固件,[M]表示编译成安装包,[ ]表示不选择,Esc 是返回上级 菜单,按?是帮助,按/是搜索。

7、在此界面中可以选择要编译的固件平台(芯片类型)、型号,还能选择固件中要添加的 功能和组件,配置好后保存并退出菜单即可(若无需别的扩展要求,只需选择机型,其他默 认即可)。在这里简单示范一下如何选择需要的机型: 键盘上下键移动到 target profile ,回车键进入:

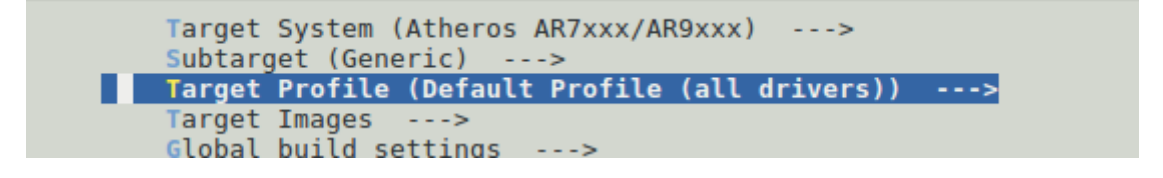

进入之后可以看到很多机型,上下键找到需要的机型,键盘回车就选择好机型了:

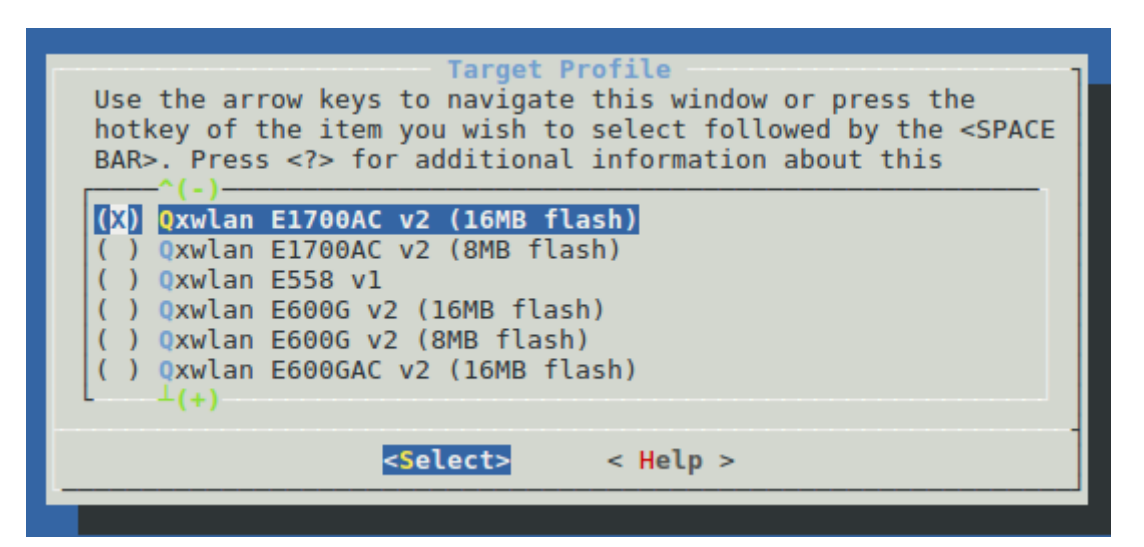

如果想添加或者取消某些功能的支持也可以在此配置,这里以 usb 为例: 上下键移动到 kernel modules,再回车键进入里层:

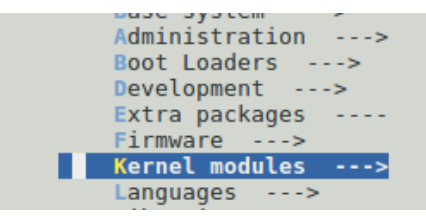

在里层找到 usb support;回车进入里层:

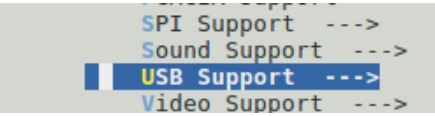

在里层找到如图所示,按下 y 则添加 usb 支持(前面会出现\*表示选定)按下 n 则取消次功能:

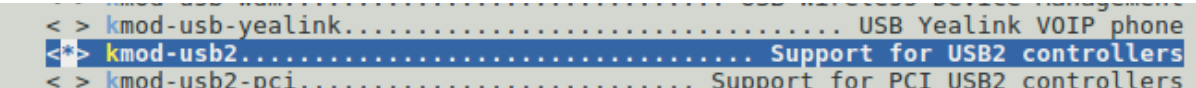

选定好机型和所需要的模块功能后键盘 Esc 回退到如下界面,选择 yes 回车则保存配置:

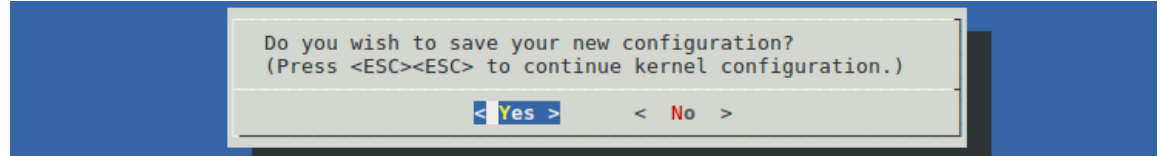

8、配置好以后就可以开始编译了:

 make V=s(make 是编译命令,V=s 表示输出 debug 信息,V 一定要大写,如果要让 CPU 全速编译, 就加上 -j 参数, 第一次编译最好不带-j 参数)

zhang@ubuntu:~/zhang/new proiect/lede sdk/openwrt\$ make V=s WARNING: Makefile 'package/feeds/packages/aircrack-ng/Makefile' has a dependency on 'ethtool', which does not exist WARNING: Makefile 'package/feeds/packages/jool/Makefile' has a dependency on 'et htool', which does not exist WARNING: Makefile 'package/feeds/packages/krb5/Makefile' has a dependency on 'li bss', which does not exist WARNING: Makefile 'package/feeds/packages/krb5/Makefile' has a dependency on 'li bcomerr', which does not exist WARNING: Makefile 'package/feeds/packages/openvswitch/Makefile' has a dependency<br>on 'kmod-geneve', which does not exist ^Ctarget/Makefile:17: recipe for target '/home/zhang/zhang/new\_project/lede\_sdk/ openwrt/staging\_dir/target-mips\_24kc\_musl/stamp/.target\_prereq" failed

第一次编译时间很久(需要下载很多包,可能下载失败报错,重复重新运行 make V=s),耐心等待编译结束。如果按照上面操作进行,且没有错误,在 make 的过程中是不 会有问题的,如果出现错误,你需要自己检查以上操作是否全部无误。编译失败会有提示错 误信息注意查看打印信息,编译完成后打印如下:

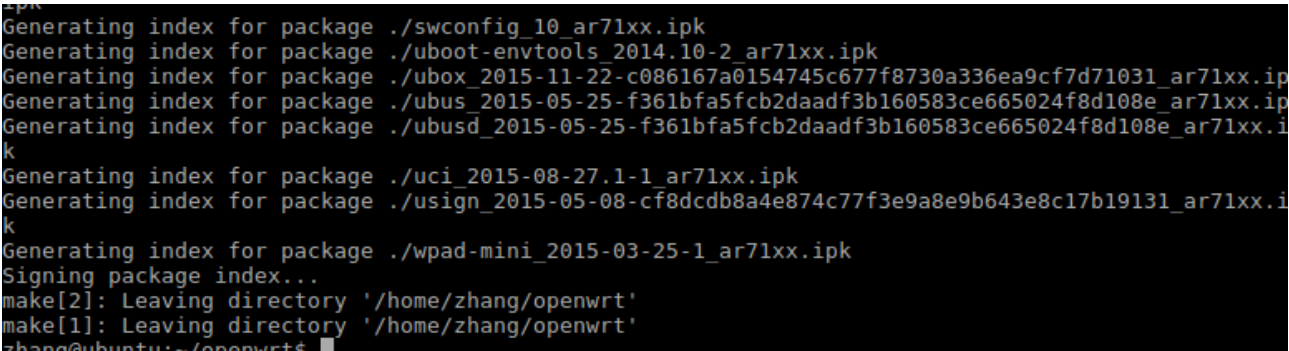

9、编译完成后,在 bin/targets/ar71xx/generic/看到生成的固件:

```
zhang@ubuntu:~/zhang/new project/lede sdk/openwrt/bin/targets/ar71xx/generic$ ls
config.seed
openwrt-ar71xx-generic-device-e1700ac-v2-16m.manifest
openwrt-ar71xx-generic-e1700ac-v2-16M-squashfs-sysupgrade.bin
openwrt-ar71xx-generic-root.squashfs<br>openwrt-ar71xx-generic-uImage-lzma.bin
openwrt-ar71xx-generic-vmlinux.bin
openwrt-ar71xx-generic-vmlinux.elf
                         ic-vm
openwrt-ar71xx-generic-vmlinux.lzma<br>openwrt-ar71xx-generic-vmlinux-lzma.elf
packages
.<br>sha256sums
zhang@ubuntu:~/zhang/new project/lede sdk/openwrt/bin/targets/ar71xx/generic$
```
上图中被标记的位置是我们升级所需要的固件,具体升级哪一个看接下来的 openwrt 刷入路 由器操作。

## 第三部分:将 **OpenWrt** 刷入路由器(**E1700AC** 为例)

一、**ip** 地址添加**(**以 **linux** 为例,**windows** 在网络配置设置**)**

在升级固件之前需要在 pc 上添加 192.168.1.xxx(2-255)网段的 ip 地址,使用此 sdk 编译生 成的固件 ip 均为 192.168.1.1 便于后面升级以及测试。具体操作如下:

1、将鼠标移动到 pc 右上角,点击网络连接图标,会看到很多选择,最下面选择"编辑连 接":

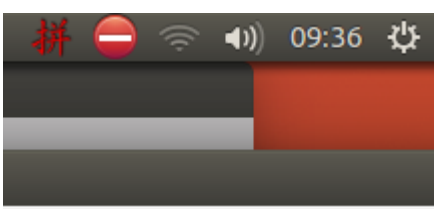

2、点击"编辑连接"之后会弹出如下框图,左键"单击有线连接 1"再单击"编辑 (E)"(双击"有线连接 1"效果一样):

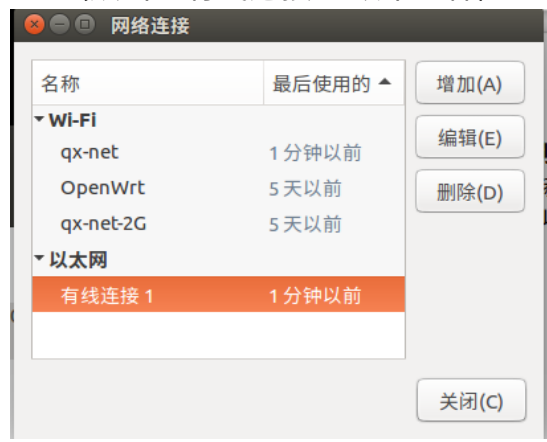

3、会再弹出一个框图,点击"IPv4 设置"如下图所示操作 (ip 地址 192.168.1.xxx), 最后 保存:

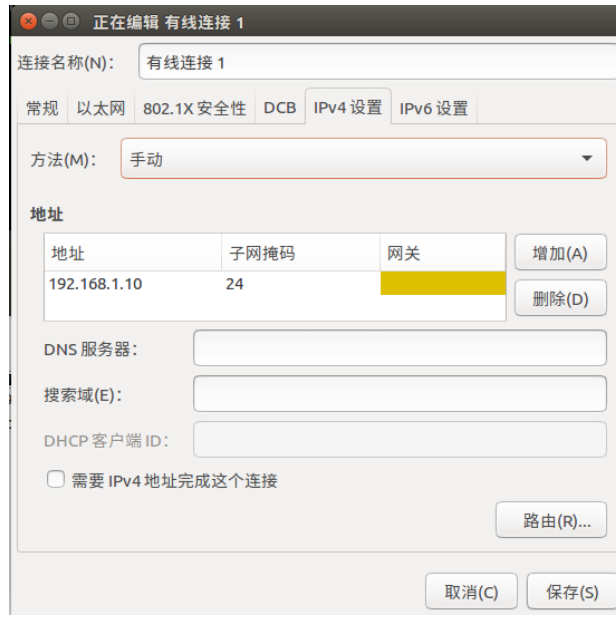

4、查看 ip 地址是否已经添加成功, 终端输入 ifconfig, 如下图:

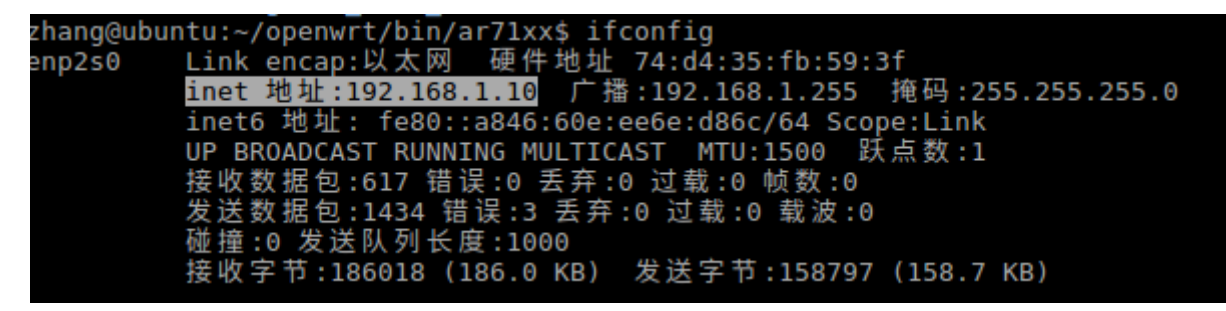

### 二、升级方法

方法 1:复位键升级固件(e700ac 将拨动开关打到靠近网口侧,升级完立即拨回原位)

1、将路由器与 pc 用网线连接起来,在按下复位的同时给路由器插上电源线;当看到路由 器上除了电源指示灯以外,其他灯都在闪烁后松开复位键;然后打开网页输入 192.168.1.1 可 以看到升级界面:

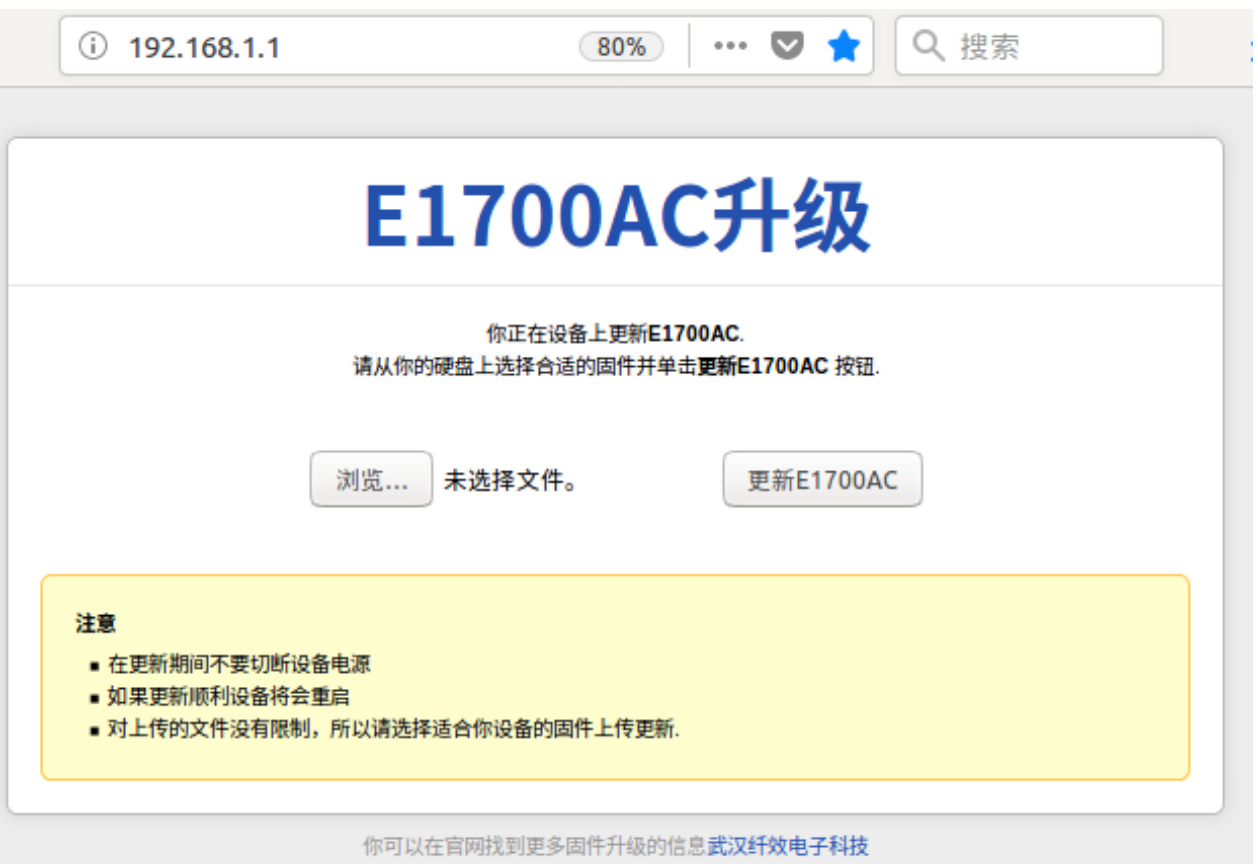

2、点击浏览,找到自己要升级的固件(xxxx-sysupgrade.bin 为要升级的固件),选中后点击 打开即可:

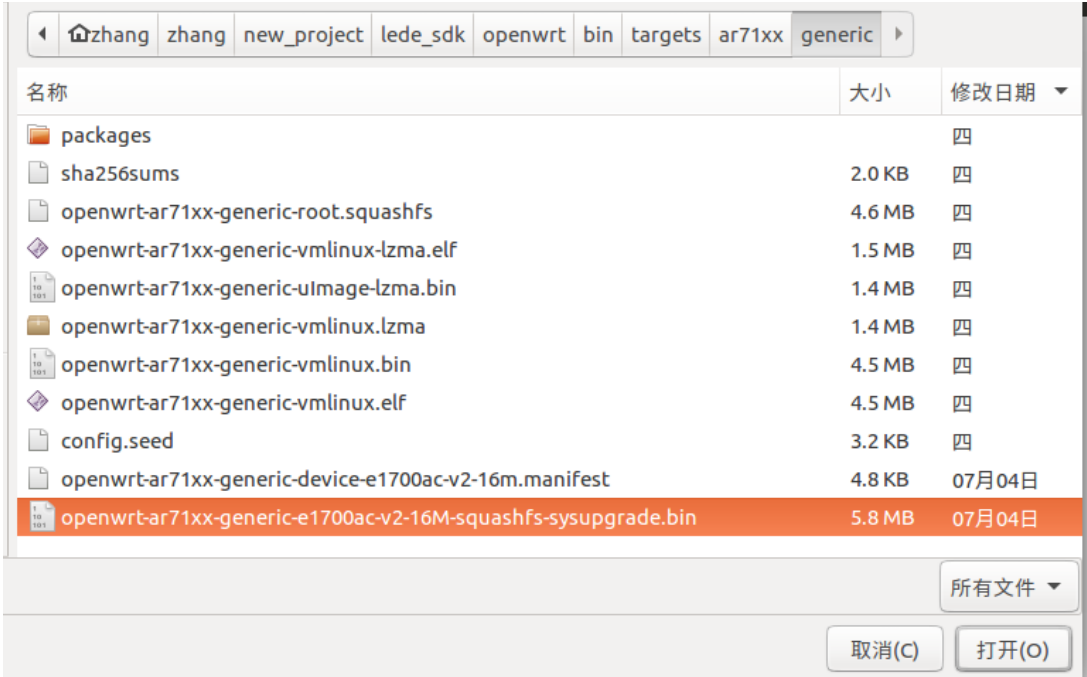

3、最后点击更新,然后等待路由器自动重启,升级已完成(路由器有一个 led 灯一直闪烁, 等到停止闪烁表示升级启动完成):

请从你的硬盘上选择合适的固件开单击**更新E600G** 孜琎.

浏览... openwrt-ar71xx-generic-e1700ac-16M-v2-squashfs-sysupgrade.bin 更新E600G

4、点击更新后可以看到如下界面(e700ac 需要将拨动开关打到原位(远离网口侧)),然 后等待重启即完成升级:

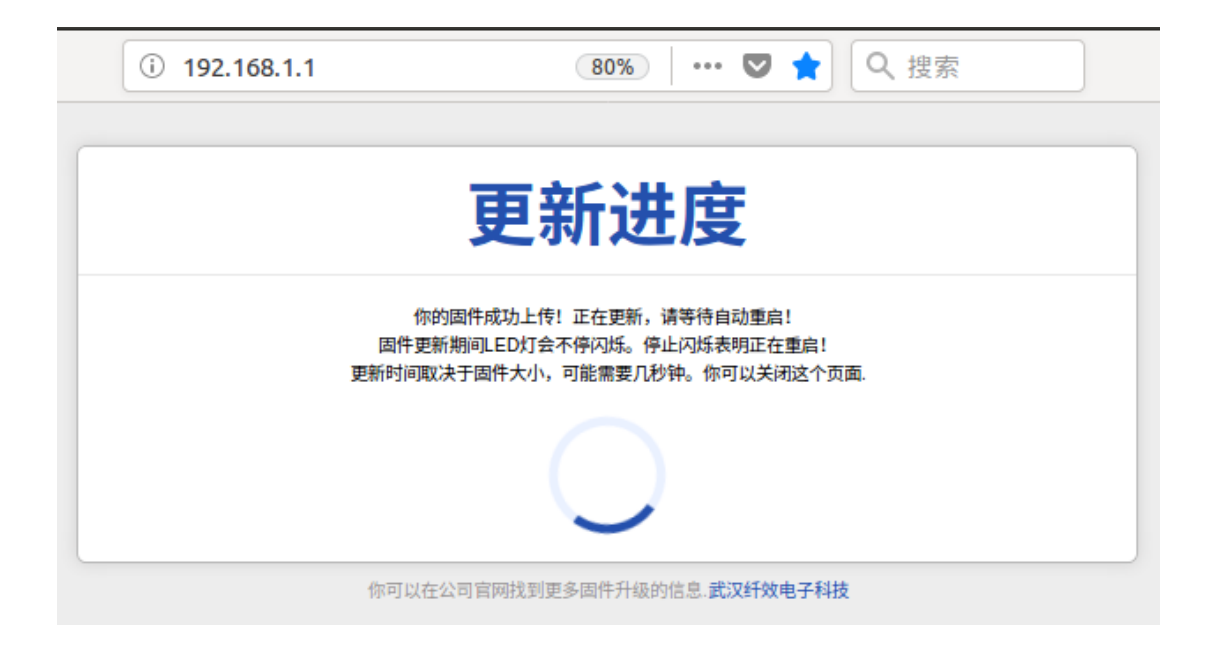